# ZWCAD. Préstamo de licencias de red...

**[Préstamo de licencias](#page-1-0)**

**[Solicitar una licencia prestada](#page-1-1)**

**[Devolver una licencia prestada antes del vencimiento](#page-4-0)**

Las imágenes de este documento se han capturado con la versión 2019 de ZWCAD, por lo que podría haber ligeras diferencias de aspecto entre lo que aparece en esta guía y lo que vea en su equipo.

#### **IMPORTANTE:**

Para poder tomar prestada una licencia del servidor de licencias, es imprescindible que el equipo que va a tomar la licencia prestada esté conectado a la red, para poder comunicarse con el servidor.

Si tiene cualquier duda póngase en contacto con nosotros

[soporte@zwspain.com](mailto:soporte@zwspain.com)

<http://www.zwspain.com/contacto>

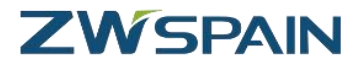

#### <span id="page-1-0"></span>**Préstamo de licencias**

Las licencias flotantes de red tienen muchas ventajas, porque permiten optimizar el número total de licencias necesarias según el uso simultáneo que se haga de las mismas. Para los equipos que están conectados a la red de una oficina es una solución ideal.

¿Pero qué ocurre si algún equipo tiene que desplazarse y no va a tener conexión con el servidor de licencias?

Para esta situación, es posible tomar una licencia prestada del servidor, como si tomáramos un libro prestado de una biblioteca.

Una vez tomada la licencia en préstamo, el equipo puede continuar utilizando ZWCAD sin necesidad de estar conectado a la red

## <span id="page-1-1"></span>**Solicitar una licencia prestada**

Para solicitar una licencia en préstamo accedemos al "Administrador de licencia" de ZWCAD que se encuentra en la carpeta ZWCAD del menú de inicio.

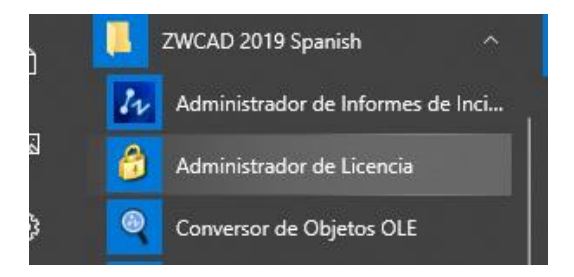

Aunque también se puede acceder directamente desde ZWCAD, durante el proceso se pedirá reiniciar el programa, por lo que de esta forma se evita cerrar y volver a abrir ZWCAD.

Al estar configurado para su funcionamiento en red, ZWCAD tomará automáticamente la licencia del servidor de licencias, pero si lo que queremos es que nos la preste, lo primero que hay que hacer es desactivar esta opción quitando la marca de la casilla correspondiente.

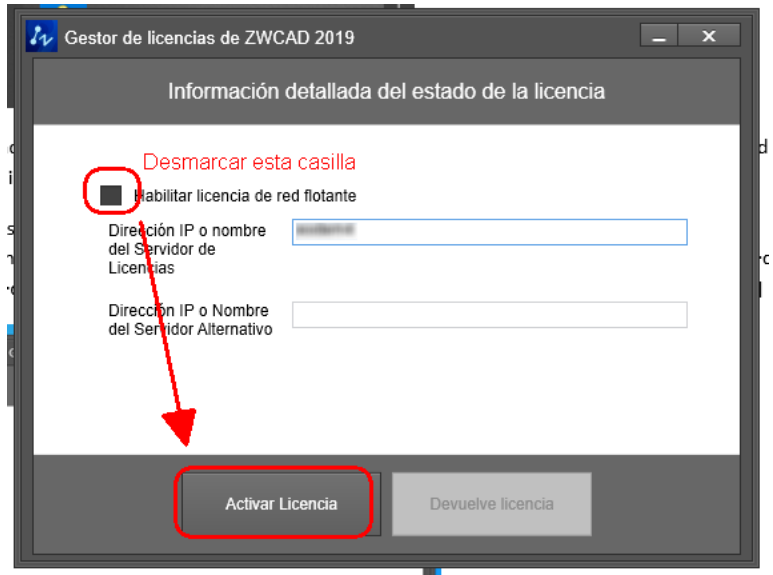

[www.zwspain.com](http://www.zwspain.com/)

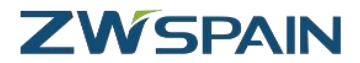

Y a continuación pulsamos **Activar Licencia**.

Seleccionamos la opción **Activación de Producto**

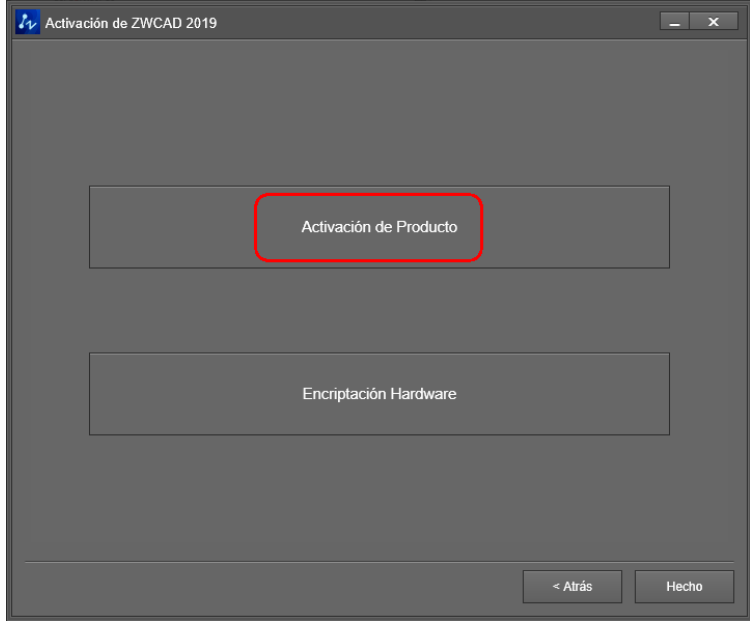

Escogemos la opción **Tomar prestada una licencia**

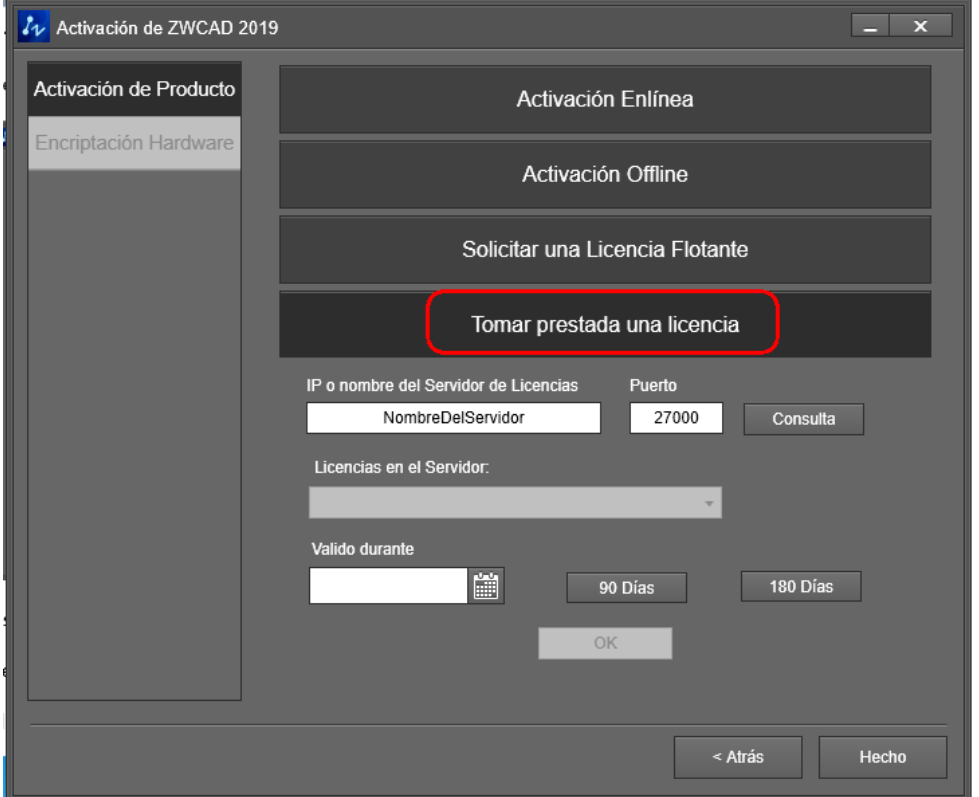

Le indicamos el nombre del servidor o dirección IP así como el puerto asociado al servicio (por defecto es el puerto 27000, deje este valor salvo que hayan configurado otro valor distinto en las opciones de la red)

#### [www.zwspain.com](http://www.zwspain.com/)

A continuación debe pulsar el botón "Consulta" para conectar con el servidor y ver las licencias disponibles.

Elija del desplegable el tipo de licencia que quiere llevarse prestada (si sólo hay un tipo de licencia, ésta aparecerá elegida por defecto)

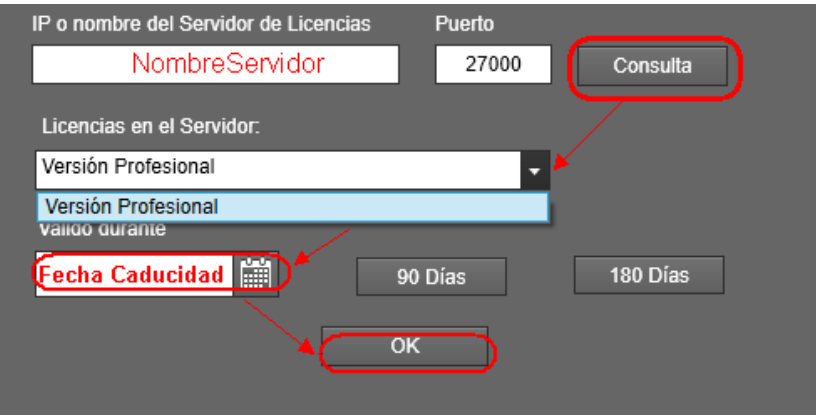

A continuación, indique la fecha de caducidad del préstamo. EL final del préstamo será a las 00:00 horas de dicha fecha (tenga esto en cuenta, si quiere por ejemplo disponer de la licencia hasta el día 31 incluido, indique como fecha de finalización el día 1 del mes siguiente, esto es, las 0 horas del día 1, para poder utilizar la licencia también el día 31)

Por último, pulsamos el botón "OK" para confirmar la petición. Tras unos segundos recibirá un mensaje de confirmación.

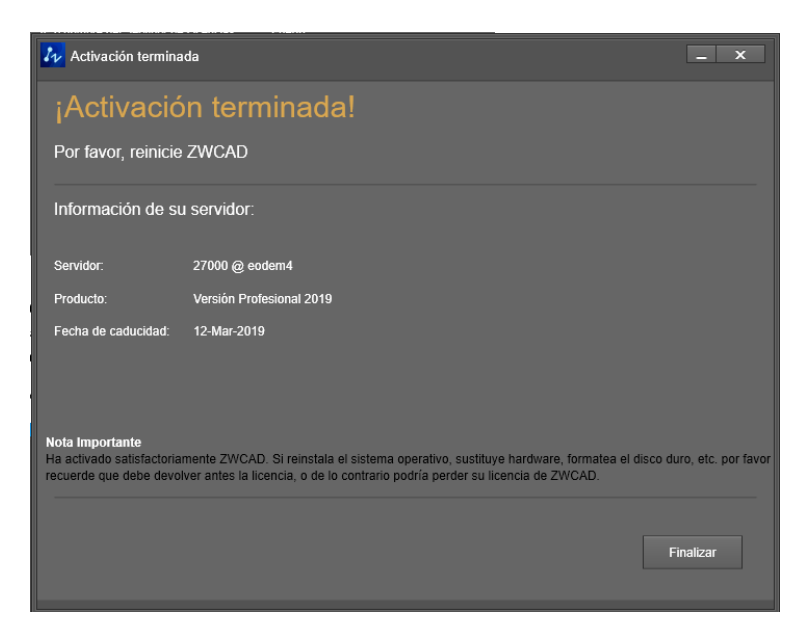

Pulsamos el botón "Finalizar" para terminar el proceso. Una vez finalizado, el Administrador de licencia nos mostrará la información de la licencia.

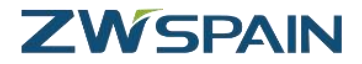

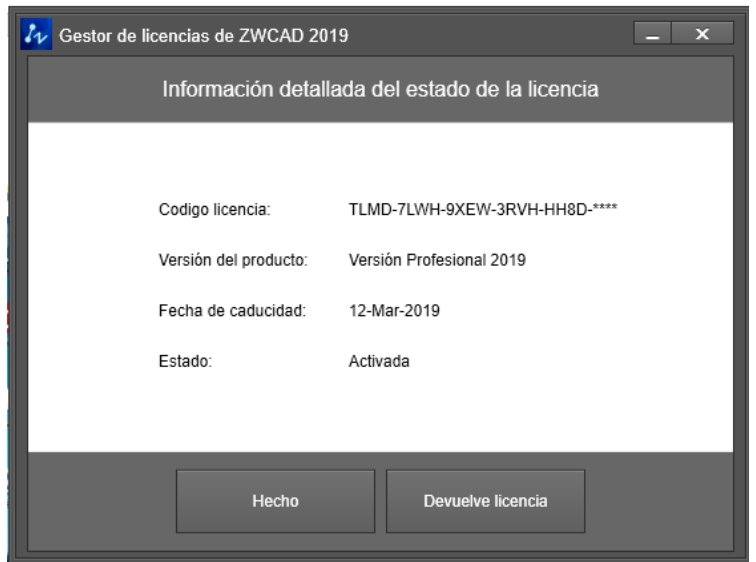

En este momento ya podemos desconectar nuestro equipo de la red local. ZWCAD funcionará normalmente sin necesidad de ningún tipo de conexión.

Cuando se alcance la fecha de caducidad, en este equipo ZWCAD se quedará sin licencia, y en el servidor volverá a estar disponible la licencia para el resto de los usuarios. Para esto no es necesario hacer nada, ni siquiera volver a conectar el equipo a la red.

## <span id="page-4-0"></span>**Devolver una licencia prestada antes del vencimiento**

Una vez expirado el periodo de préstamo, la licencia se desactiva automáticamente de nuestro equipo y vuelve a estar disponible en el servidor. Pero en ocasiones podemos querer devolver la licencia al servidor antes de que finalice el periodo de préstamo. A continuación se describe cómo hacerlo.

Para poder realizar la devolución anticipada de la licencia, el equipo que tiene la licencia en préstamo debe estar conectado a la red donde se encuentra el servidor para poder comunicarse con él.

Accedemos al "Administrador de licencia" y escogemos la opción Devuelve Licencia

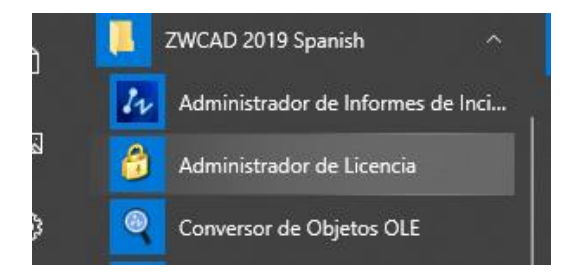

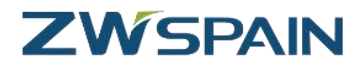

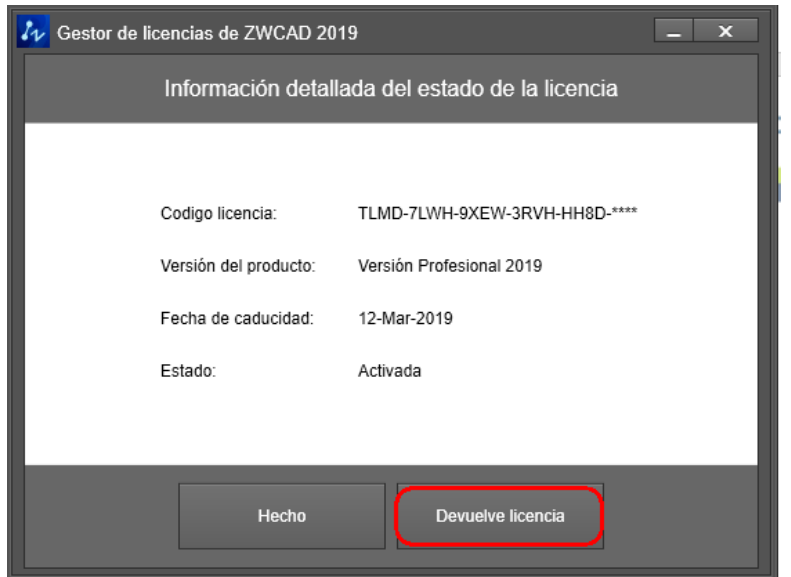

Escogemos la opción "Devolver Licencia Prestada"

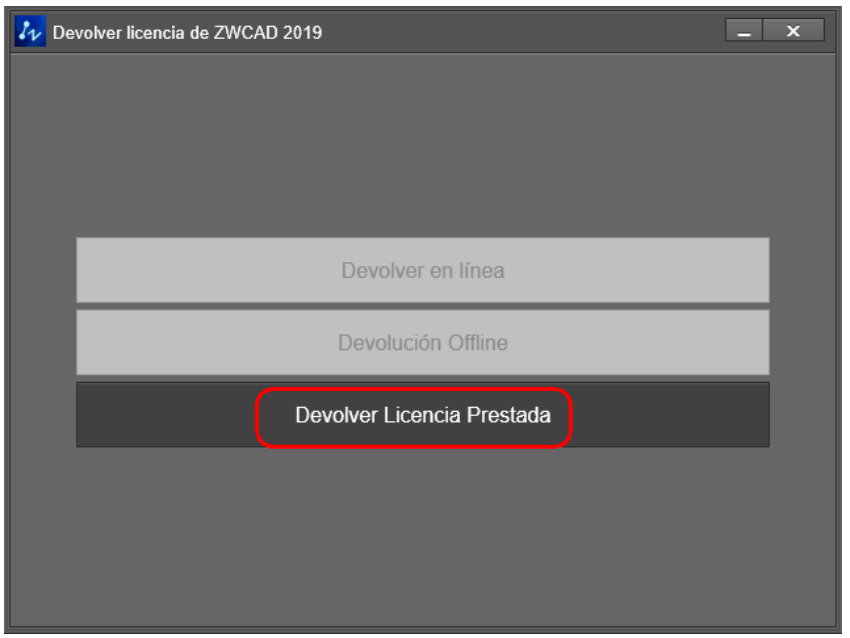

Nos mostrará la información de la licencia.

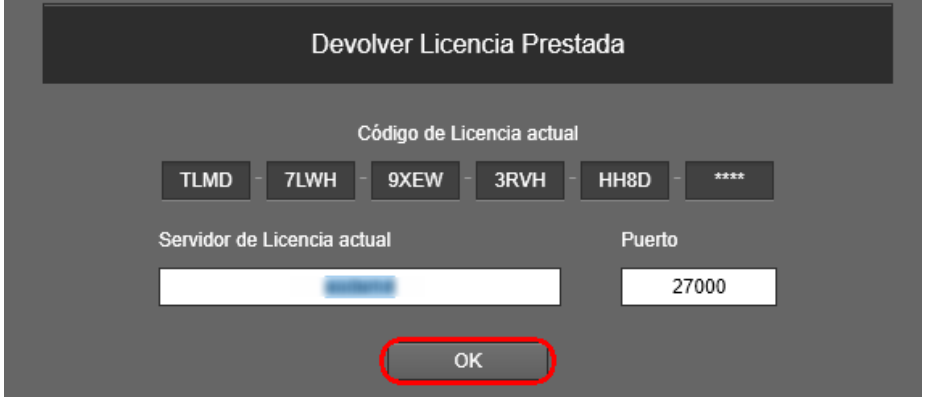

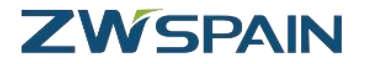

Si no estamos familiarizados con el proceso, conviene anotar los datos del servidor y el puerto ya que son necesarios en los pasos siguientes. Pulsamos "OK".

En ese momento, la licencia se devuelve al servidor, pero nuestro equipo no contará con una licencia válida, por lo que hay volver a configurar el servidor de licencias.

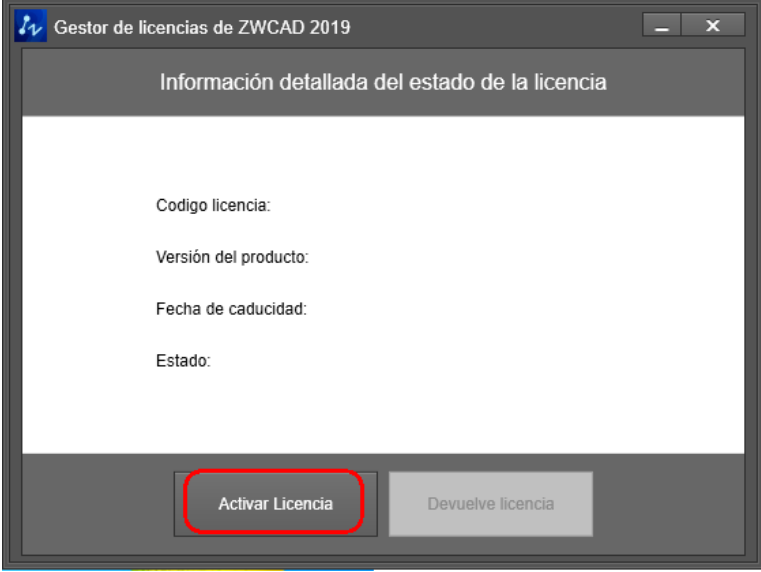

Pulsamos el botón Activar Licencia > Activación de Producto > Solicitar una licencia flotante

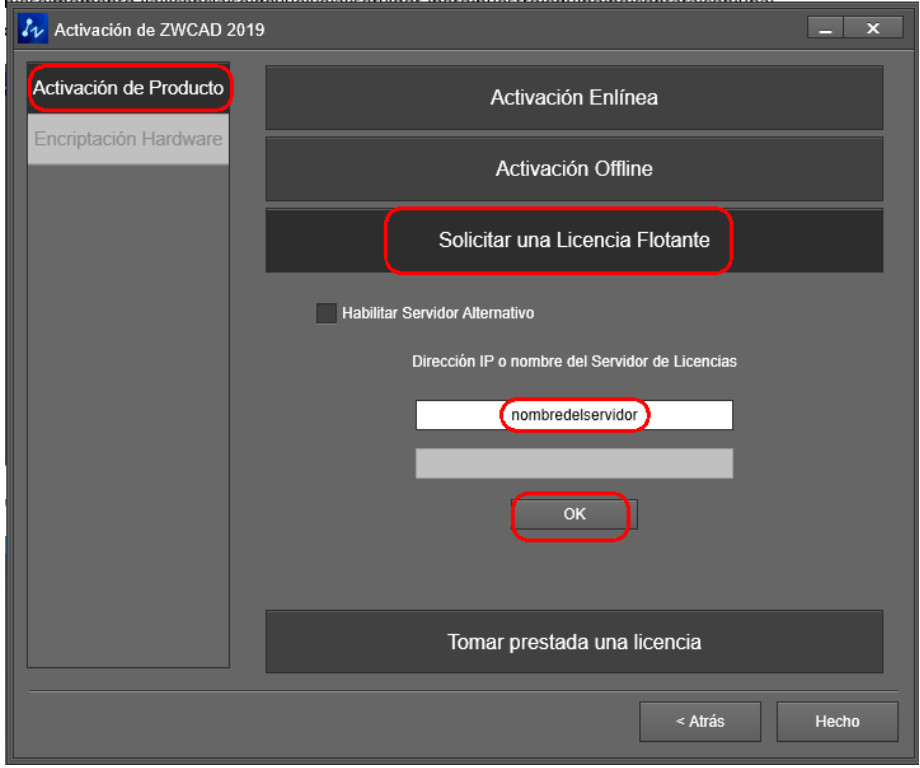

Indicamos el nombre o dirección IP del servidor de licencias y pulsamos "OK"

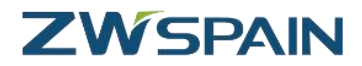

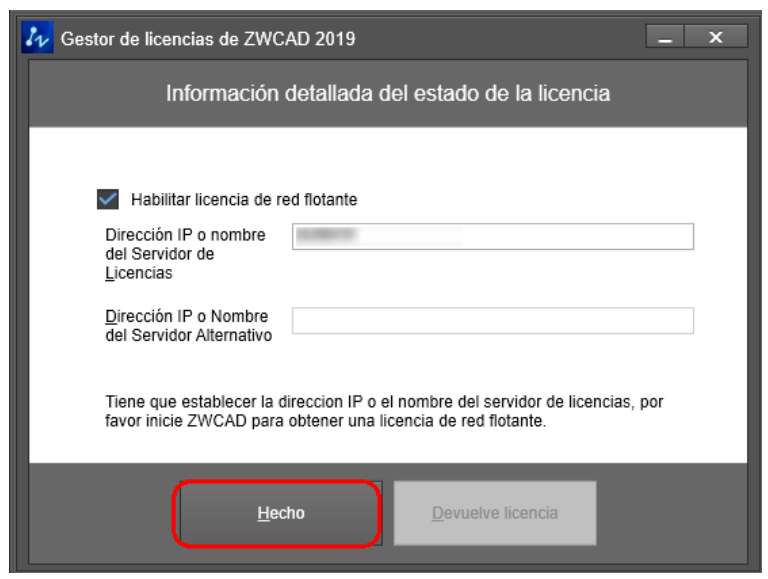

Pulsamos "Hecho" para finalizar.

Ahora ZWCAD ha quedado configurado de nuevo para toma una licencia flotante del servidor de licencias.